## **Gradebook Setup and Submission Tutorial**

The following tutorial explains how to utilize the gradebook features of the Faculty Portal and submit grades to the Registrar's office.

 $\overline{\phantom{a}}$ 

- 1. Log in to the Faculty Portal to the current term.
- 2. Click on *My Courses* under the **Course Management** section.

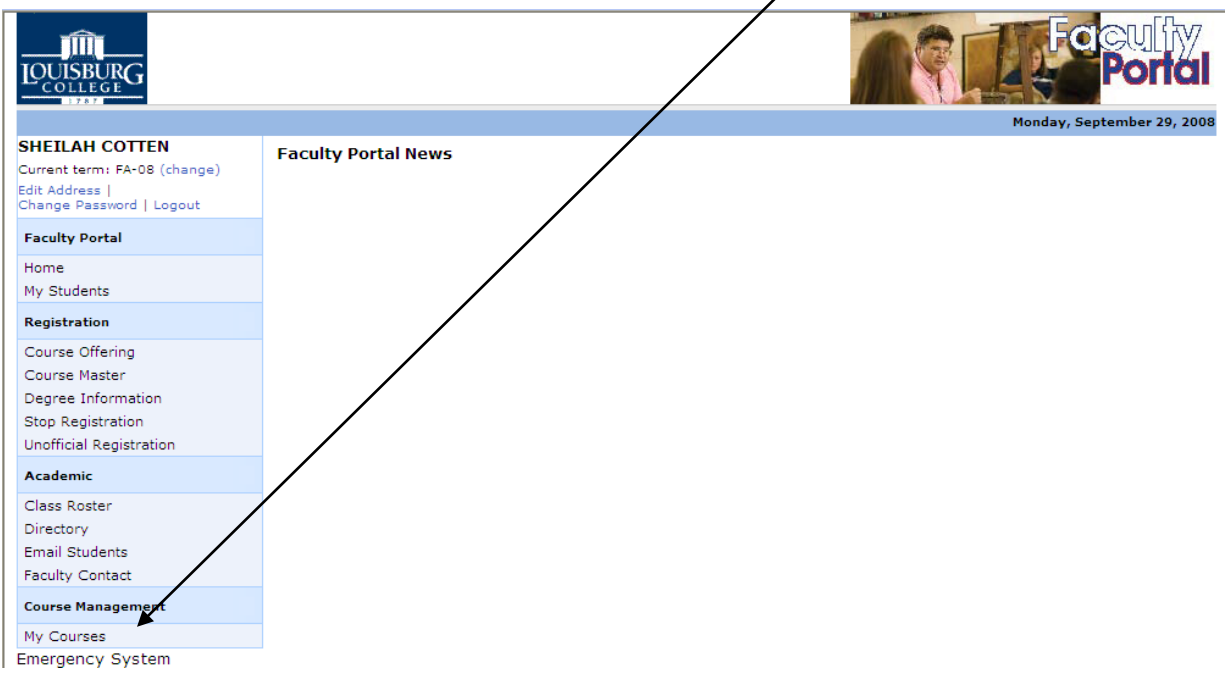

3. Select the course by clicking the blue Course ID link which will take you to the Course Options view.

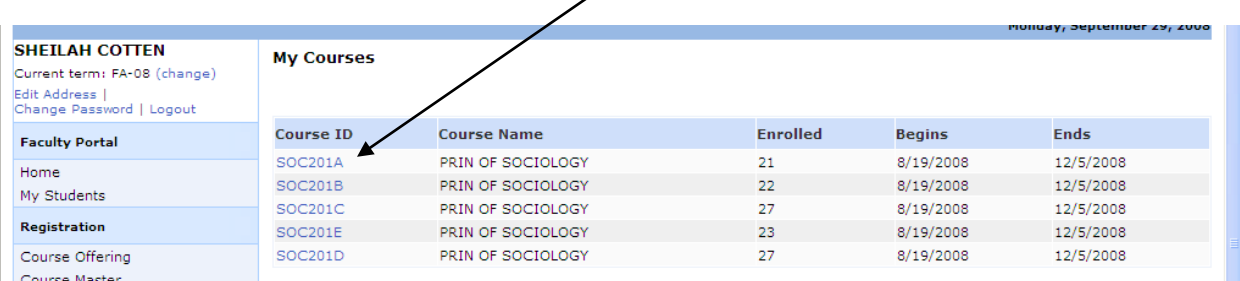

4. The Course Options view is populated with commands divided into groups. For the purposes of setting up the gradebook and submitting grades, focus on the commands under the Course Gradebook group. All commands under this group flow in order of the entire gradebook setup and submittal process.

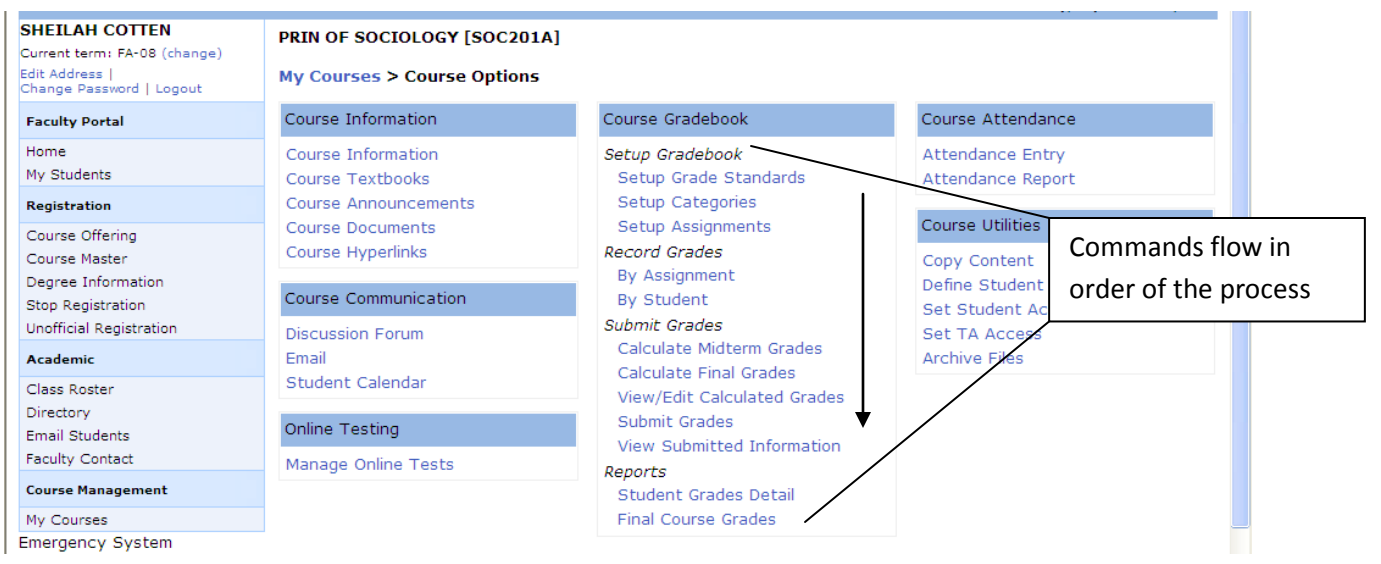

5. Under the *Setup Gradebook section*, begin by clicking **Setup Grade Standards.** Grade Standards is the mechanism used to define the grade point scale. Click on *Copy Default Grade Scale* to copy the standard 10 point scale. If a scale other than the 10 point is used, click on *Add Standard* to define the cutoff value for each letter.

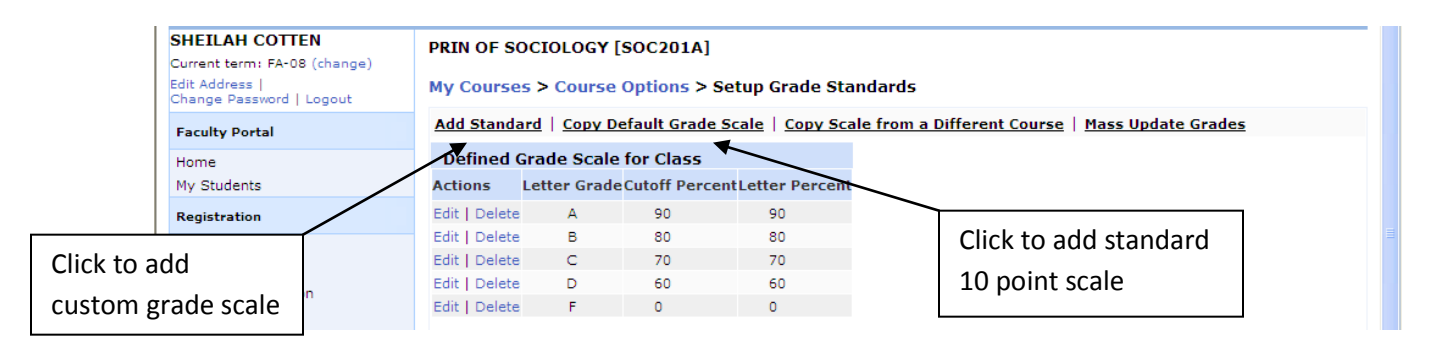

6. When Copy Default Grade Scale is selected, the following screen will appear. Click on *Process Grade Scale Copy*.

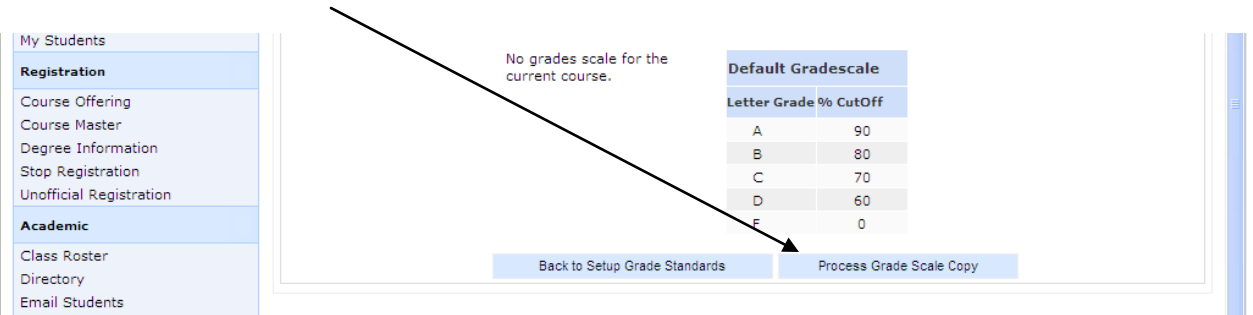

7. Click on Course Options to return to the Course Options view.

*\* Note – Remember this "trick". It is a quick and easy way to return to the Course Options view from almost anywhere in the portal.*

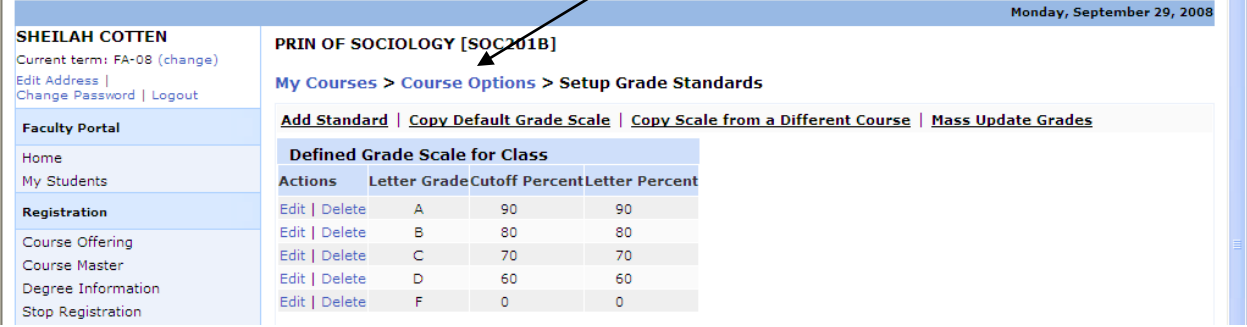

8. From the Course Options view, click on *Setup Categories,* and then click on *Add Category*. Add all categories for the course giving a percentage for each in the *Weight* field. The total of all categories for the course should equal 100%. The *Number of Drops* field can be used for any given category to allow the "drop" of a certain number of lowest scored assignments or quizzes. After entering all categories, return to the Course Options view by clicking on *Course Options*.

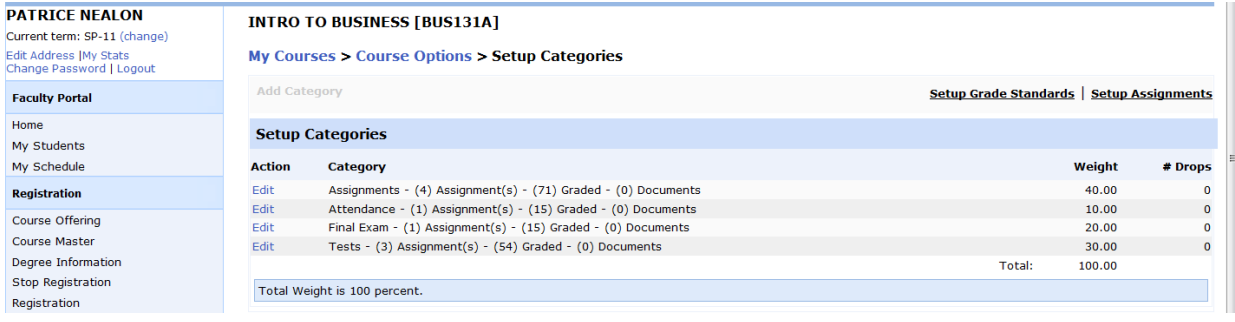

9. To add assignments, from the Course Options view click on **Setup Assignments** then *Add Assignment.* Select any given category and enter a description for the assignment. The date field controls when the assignment will be displayed in the student portal. Enter the total points available for the assignment. *Allow Grade View* is used to control the display of assignments in the student portal and *Allow Uploads* gives students the ability to upload completed assignments. When finished entering all information, click **Add Course Assignment**.

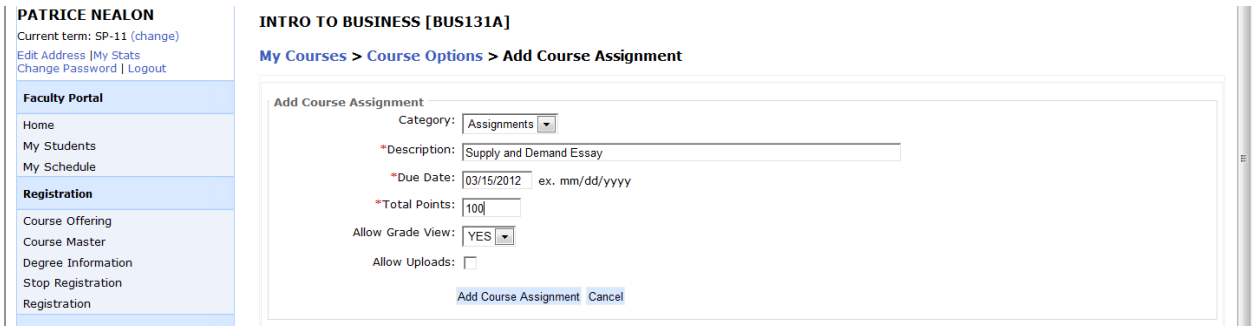

## **Record Grades**

10. Grades can be entered either *by Assignment* or *by Student* from the Course Options view. The following illustrates recording grades by assignment. All students are listed with Original Score, Adjusted Score %, Status and Letter Grade. Enter the numeric grade in the original score field. The adjusted score % and Letter Grade fields will update automatically based on the weight that was entered when setting up categories. The *Status* field is optional and is for informational purposes only. When all grades are entered, click "Save" in the lower right portion of the screen.

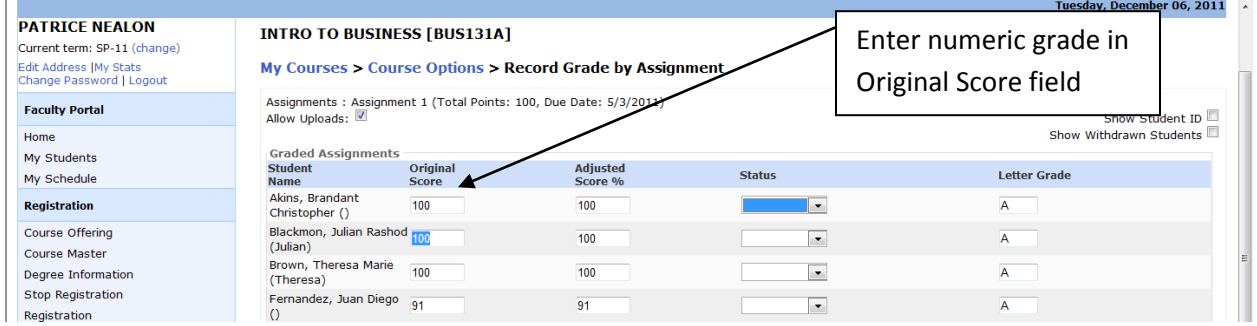

## **Calculating and Submitting Grades**

11. Grades can be calculated as assignments are entered to determine the overall grade. Grades can be calculated at any time and as often as necessary. From the Course Options view, select either *Calculate Mid-Term Grades* or *Calculate Final Grades*. The main difference between the two is *Calculate Mid-Term Grades* allows entry of a cut-off date to control when to chronologically end calculation of assignments. Successful calculation of assignments will yield the following screen:

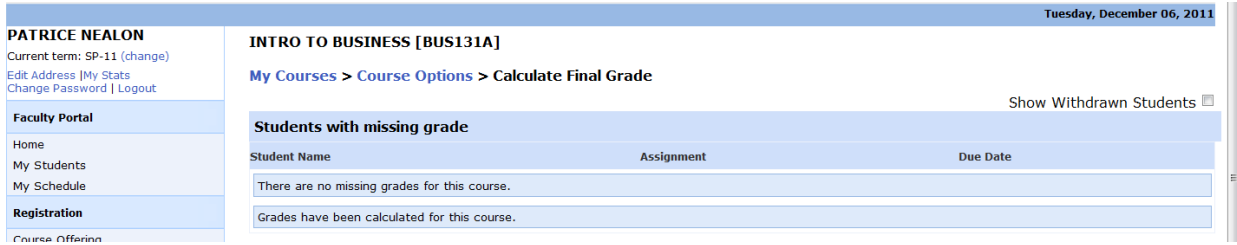

To see the calculated grades, click *View/Edit Calculated Grades* from the Course Options view. Both mid-term and final grades are displayed in numeric and alphanumeric form. The system calculated grade can be over-ridden if desired by clicking on the appropriate blue hyperlink beside the student name.

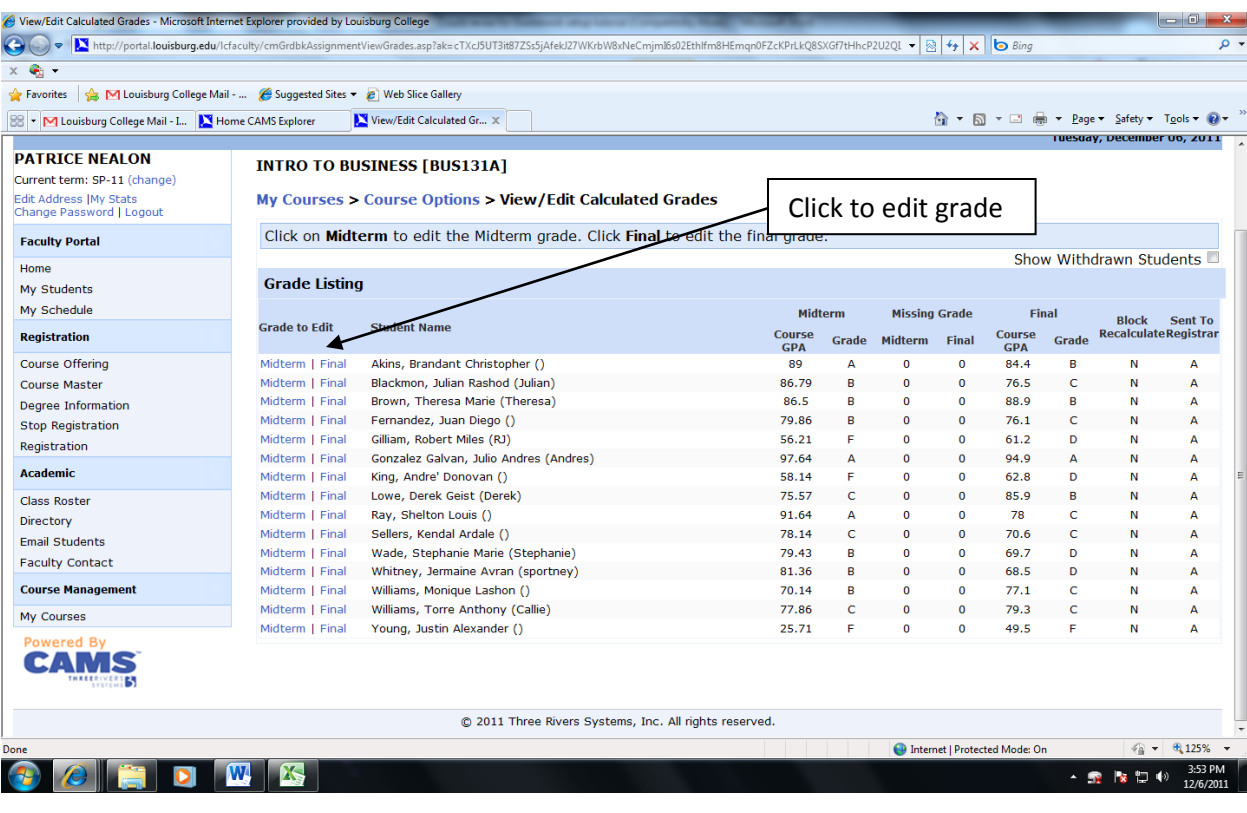

12. Click on *Course Options* to return to the course options view, and then click **Submit Grades**. A screen appears which shows the calculated grade and withdrawn students if there are any.

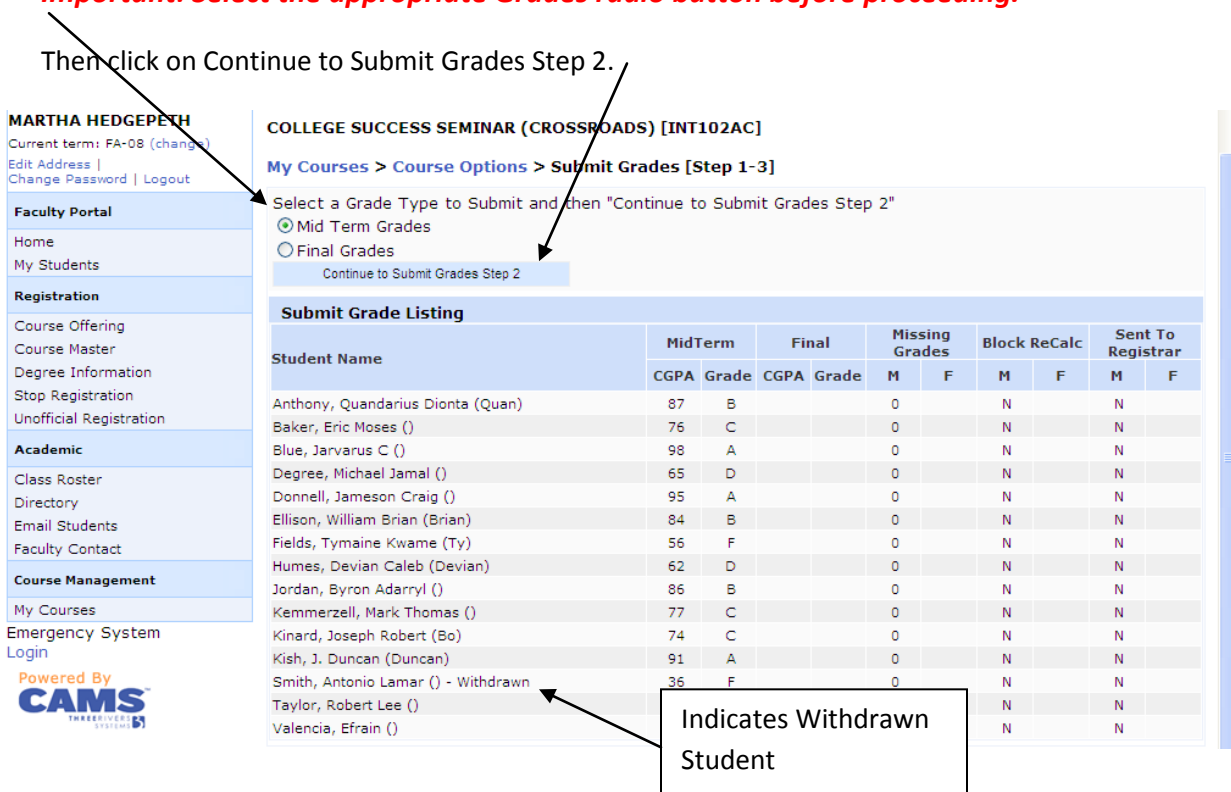

## *Important: Select the appropriate Grades radio button before proceeding.*

The final submit screen with appear which displays the calculated grades. Review the grades carefully to ensure they are correct. If changes need to be made, it can be done here by simply selecting the appropriate grade from the drop down menu under the *Allowed Grade* column. Be sure to select the desired check marks in the boxes under the *Submit* column. When ready, click the **Continue to Submit Grades Step 3** button.

*Potential Graduates submission:* To selectively submit grades for potential graduates (or for any other reason), simply de-select any students that do not fall into this category. The deselected names will remain for submission at a later time.

Deselect any students that are not yet ready for submission

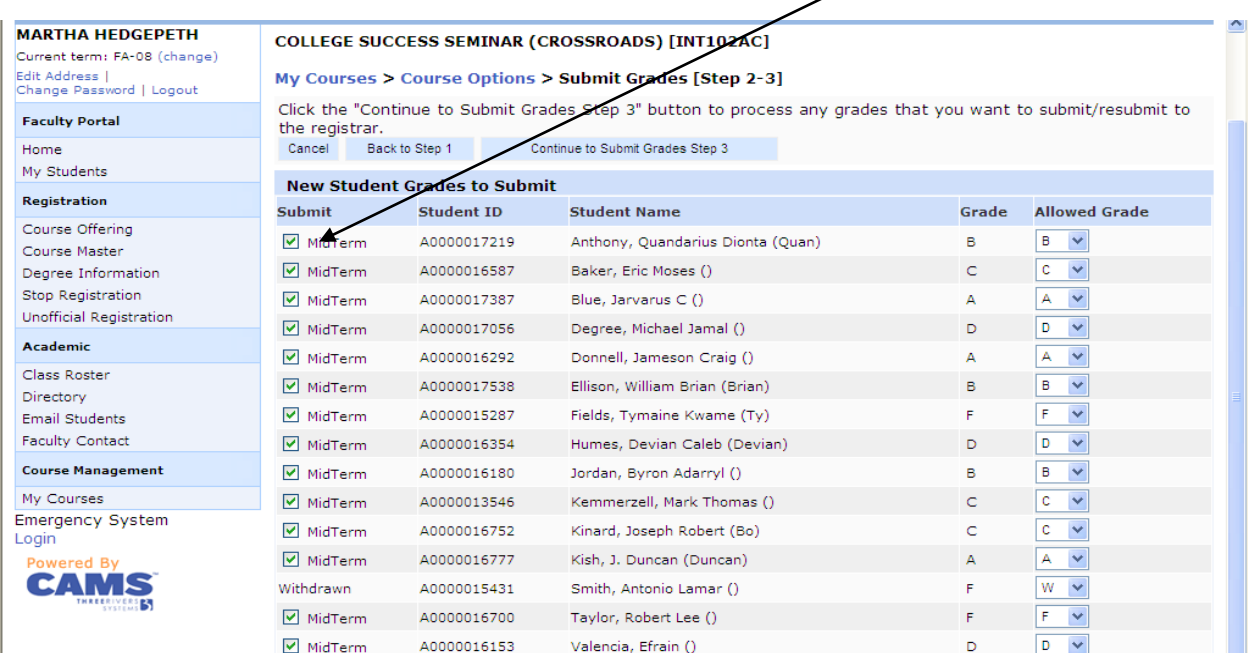

12. A screen should appear similar to this one indicating the grades have been successfully submitted to the registrar's office.

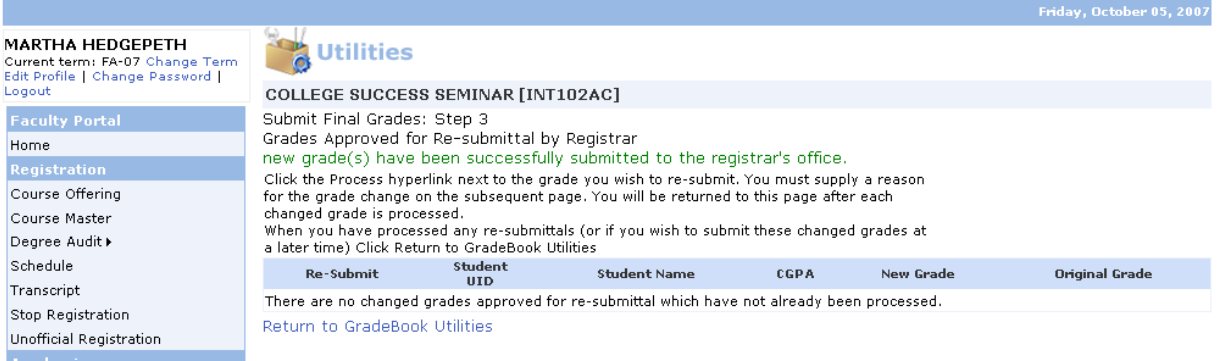

Grade submission can be verified by clicking *View Submitted Information* from the Course Options view of the portal. This process must be repeated for each class.